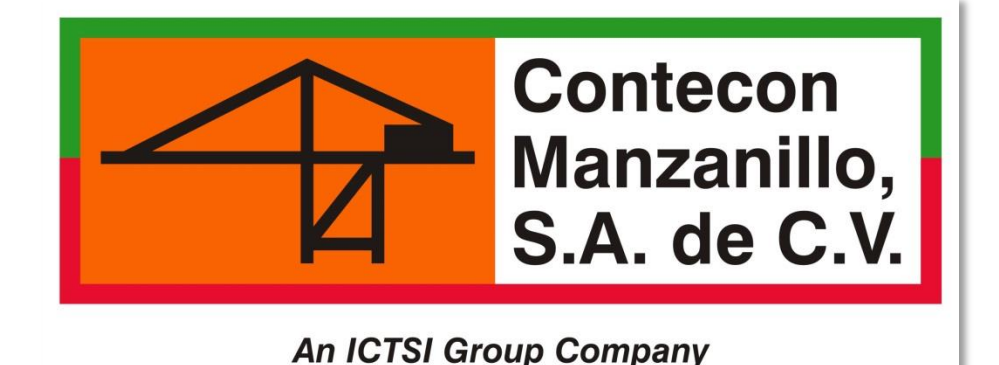

**IMPORTACIÓN FERRO**

# **Guía llenado de solicitudes**

**VIDEOS TUTORIALES**

**[www.youtube.com/ConteconManzanillo](http://www.youtube.com/ConteconManzanillo)**

**Soporte al Usuario**

**[cmsa.soportealusuario@contecon.mx](mailto:cmsa.soportealusuario@contecon.mx)**

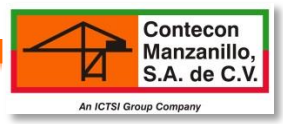

### **ÍNDICE**

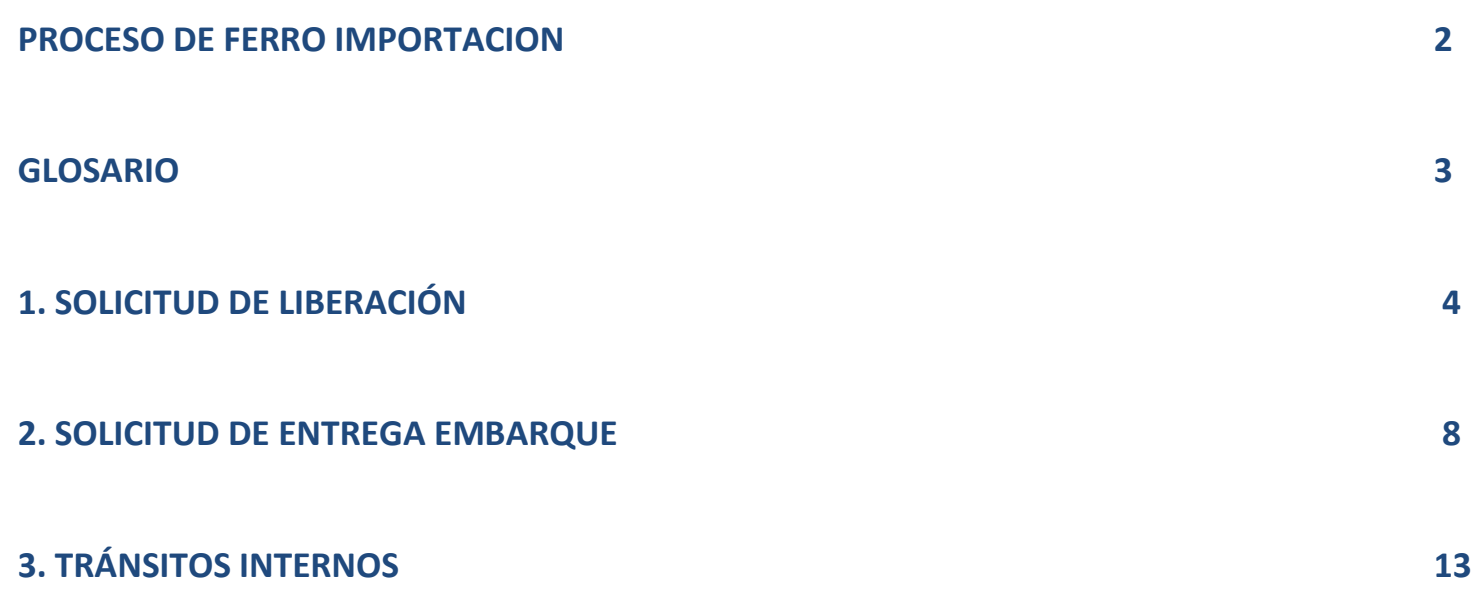

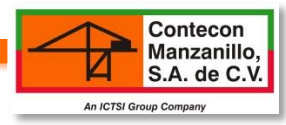

### **PROCESO DE FERRO IMPORTACION**

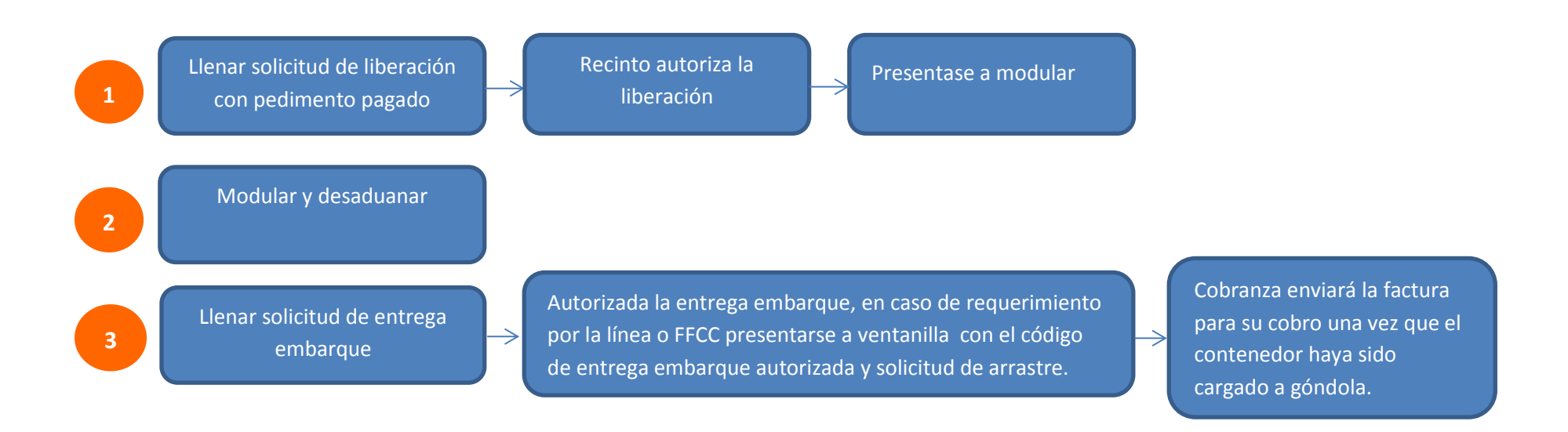

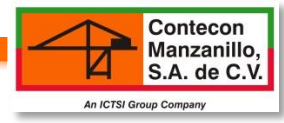

## **GLOSARIO**

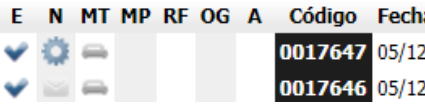

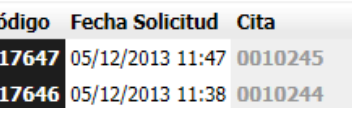

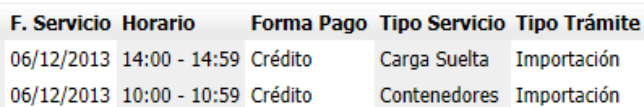

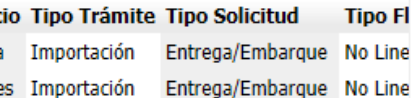

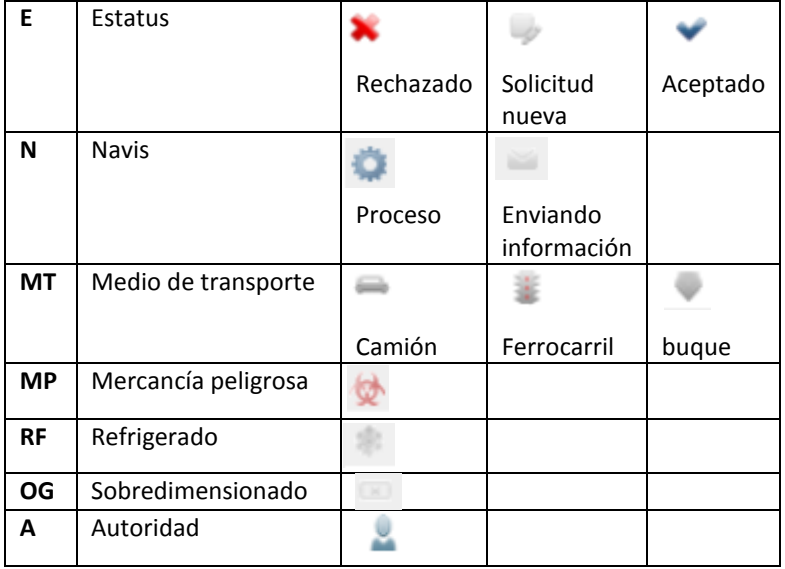

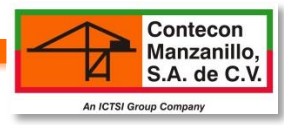

## **1. SOLICITUD DE LIBERACIÓN FERRO**

-Antes de iniciar con el ingreso de los datos en la solicitud, asegurarse de:

- a) El contenedor tiene que estar internado en la terminal.
- b) Pedimento tiene que estar pagado.

-Revisar el cierre de documentación del buque ya que es un motivo el cual le da error al momento de guardar la información.

-Horario de Liberación: Lunes a Jueves de 8:00am-6:00pm y Viernes de 8:00am-5:00pm

#### **OPERACIÓN /SOLICITUDES DE SERVICIO**

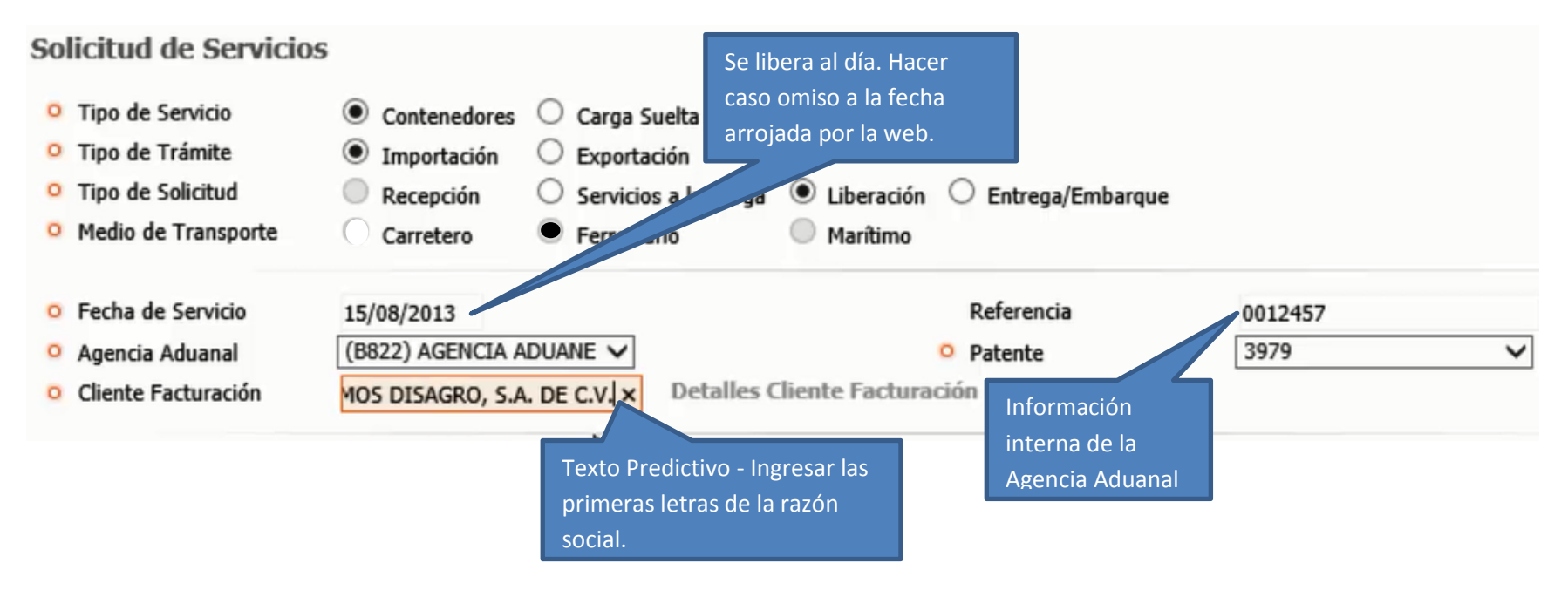

Contecon Manzanillo, S.A. de C.V. An ICTSI Group Company

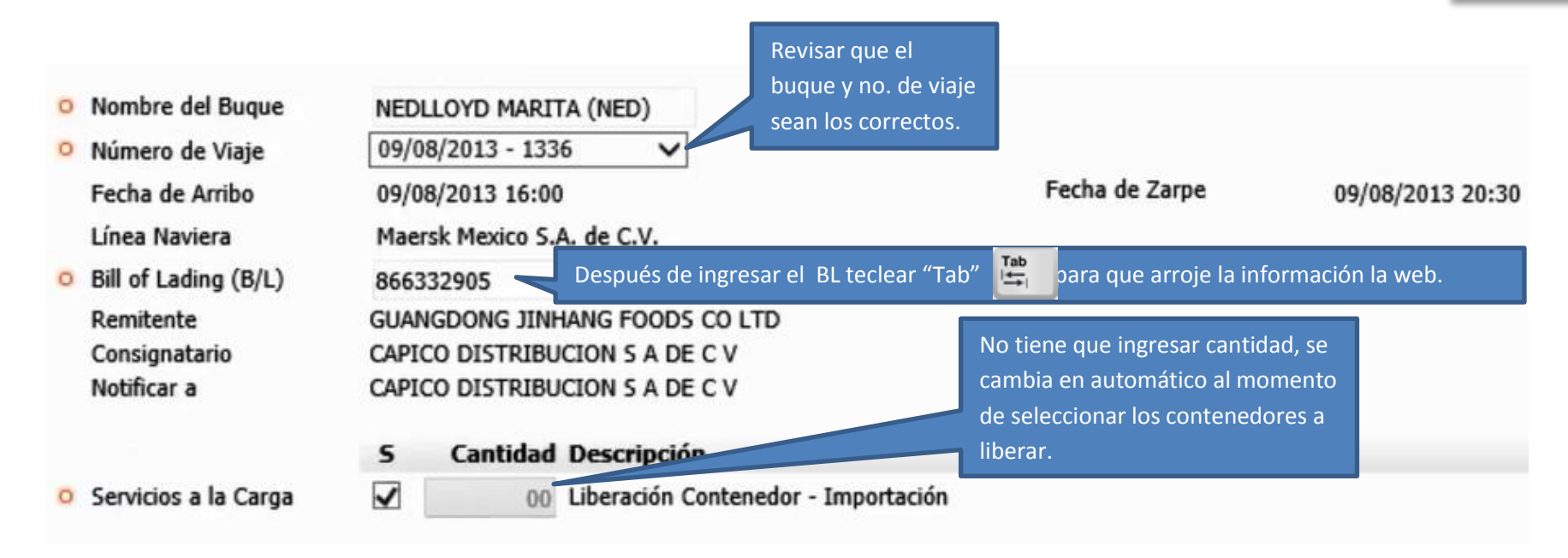

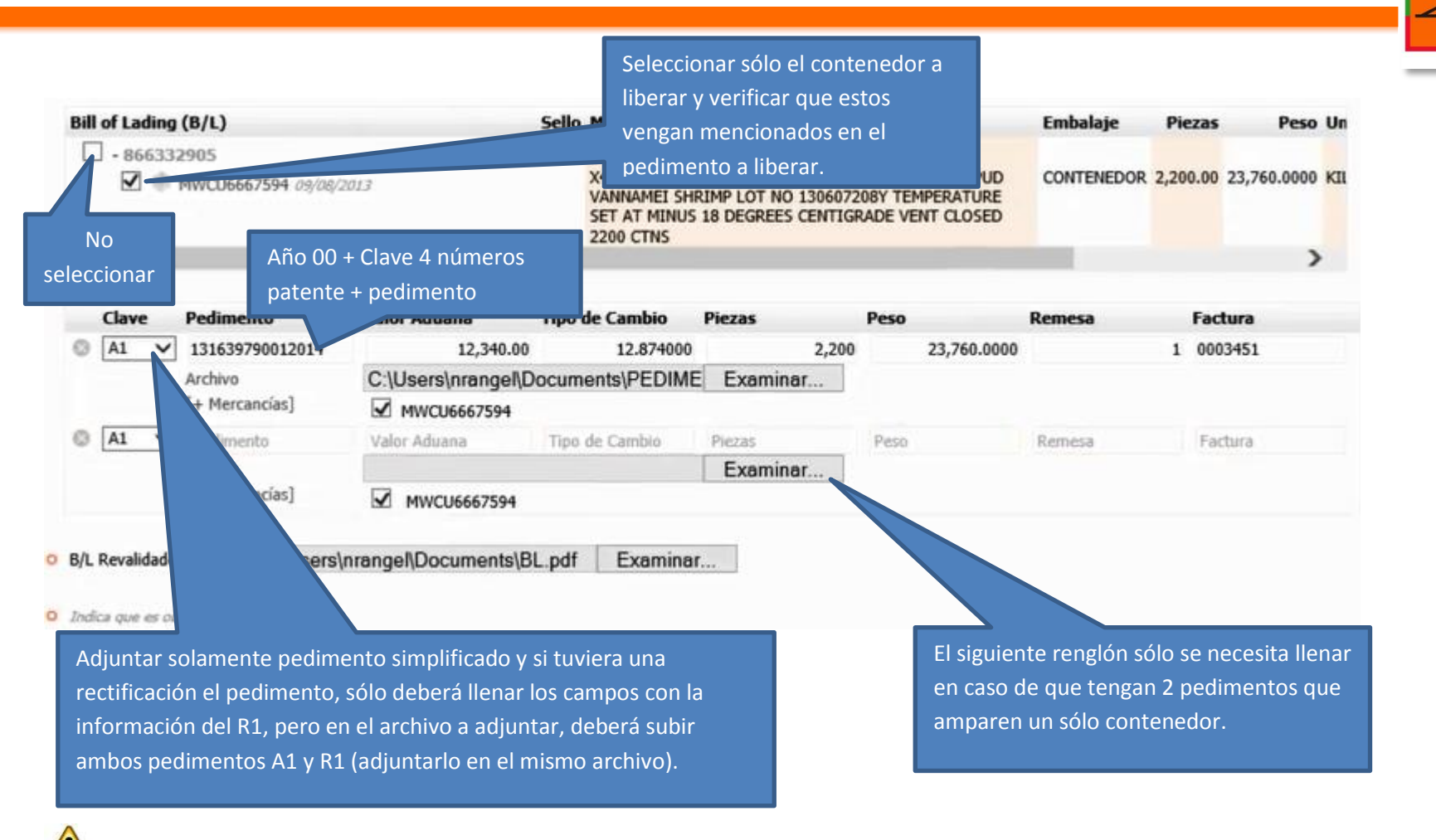

Contecon Manzanillo, S.A. de C.V.

An ICTSI Group Company

### **PREGUNTAS FRECUENTES**

#### **¿Qué debo hacer si la solicitud de servicio esta rechazada?**

Si la solicitud de servicio está rechazada, tendrá que realizar nuevamente la liberación y no implica costo. Para visualizar el motivo de rechazo, verificar en CONSULTAS/SOLICITUDES DE SERVICIO/CLICK DERECHO EN CÓDIGO/ VER DETALLES DE SOLICITUD DE SERVICIO (El motivo aparece en color rojo).

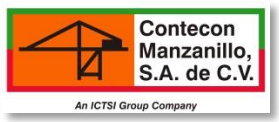

#### **¿Qué tengo que hacer si no coincide el peso/unidades arrojados por la web vs los datos ingresados?**

Solicitar lo siguiente:

a) Carta sellada por aduana con la rectificación de los datos.

b) Correo de notificación de la línea naviera (solamente aplica cuando la naviera haya realizado la solicitud de recepción)

c) Solicitar a Soporte al Usuario el apoyo vía correo para hacer la actualización correspondiente y adjuntar carta sellada por aduana, notificación de la línea naviera y los siguientes datos: no. de Solicitud, no. de contenedor, tipo de trámite (importación) dice y debe decir.

#### **1.1 GUARDAR INFORMACIÓN**

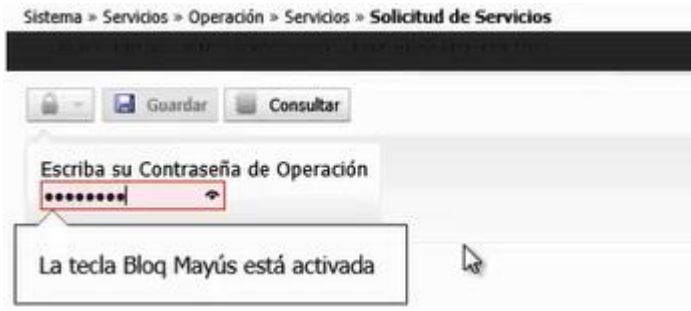

#### **1.2 VISUALIZAR LIBERACIÓN**

Una vez guardada la información ingresar a, CONSULTAS/SOLICITUDES DE SERVICIOS en donde podrá visualizar si esta liberado, para poder proceder a realizar la solicitud de entrega embarque.

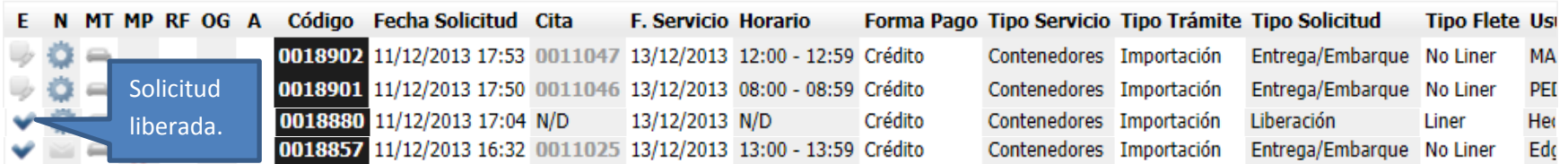

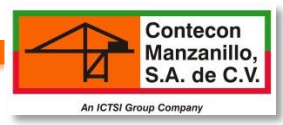

### **2. SOLICITUD ENTREGA EMBARQUE FERRO**

-La solicitud de liberación, tiene que estar autorizada para poder dar trámite a la solicitud de entrega embarque.

-El pedimento tiene que estar pagado, modulado y desaduanado.

-Los TRÁNSITOS INTERNOS se realiza en la solicitud de entrega embarque en la web.

#### **OPERACIÓN/SOLICITUDES DE SERVICIO**

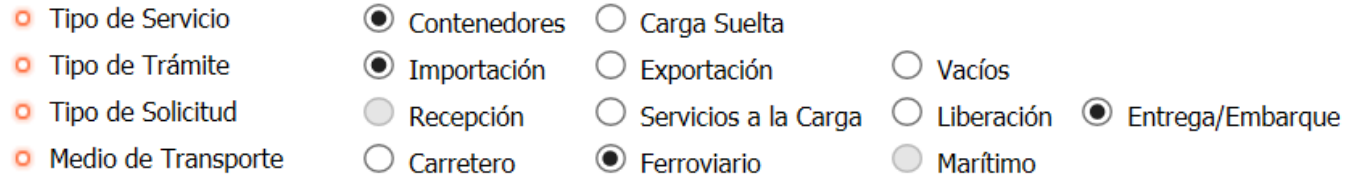

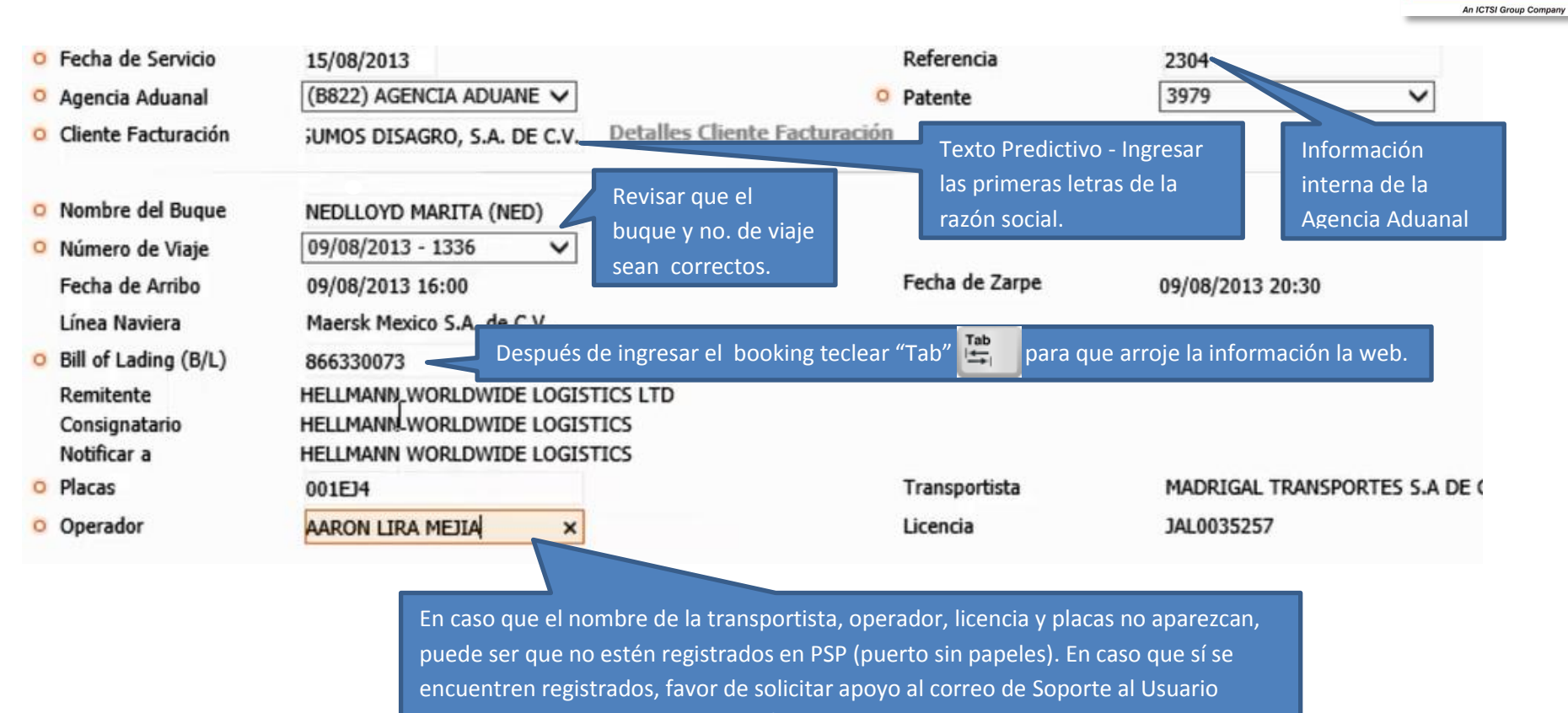

Contecon Manzanillo, S.A. de C.V.

enviando los datos junto con el ID/código de registro de PSP.

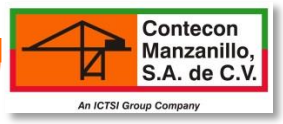

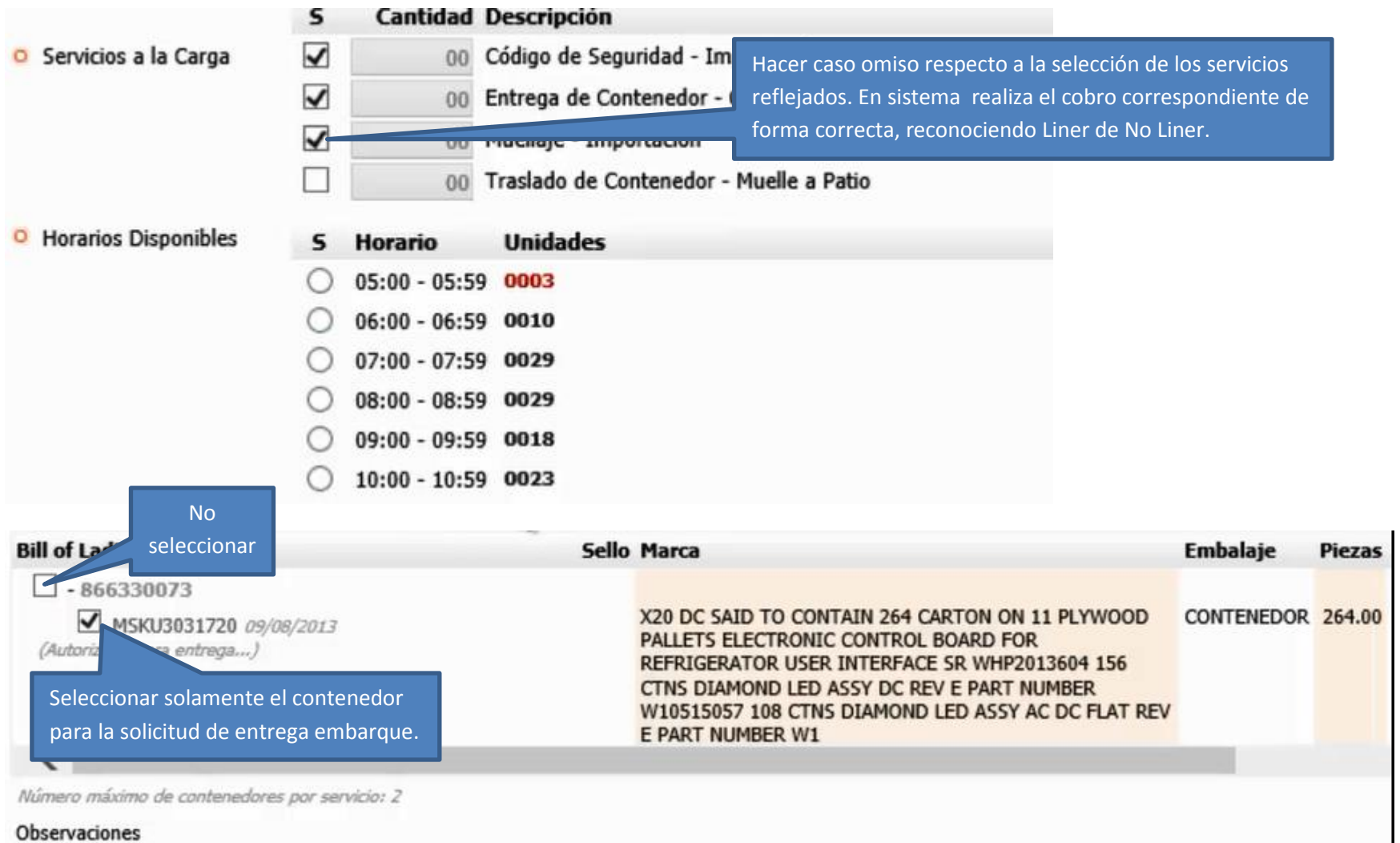

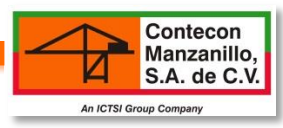

### **2.1 GUARDAR INFORMACIÓN**

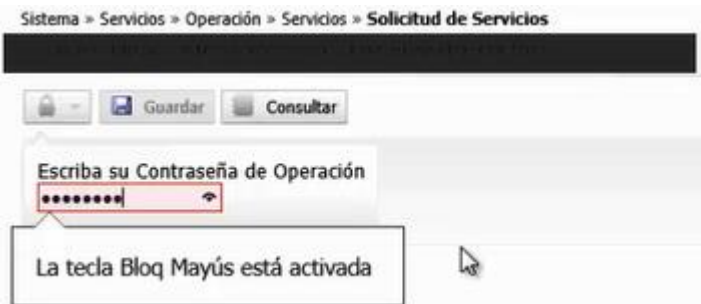

### **2.2 VISUALIZAR LIBERACIÓN**

Una vez guardada la información, ingresar a CONSULTAS/SOLICITUDES DE SERVICIO en donde se visualiza si ya está autorizada.

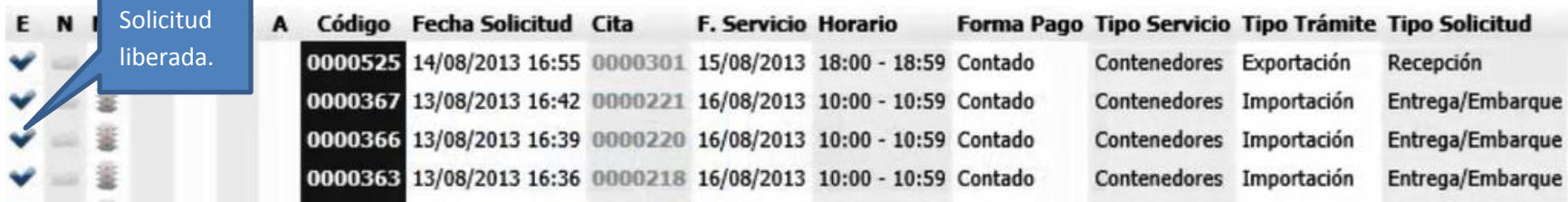

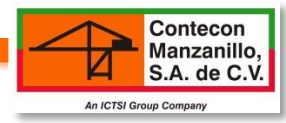

#### **2.3 IMPRIMIR PDF DE SOLICITUD**

#### **Notar que en el caso de Importación de Ferro, no se habilita "Pases de Acceso", sólo su PDF de Solicitud de Servicio**

-Click sobre el Código de Solicitud

- -Seleccionar "Ver Detalle de Solicitud de Servicios"
- -Descargue PDF dando click sobre el icono.

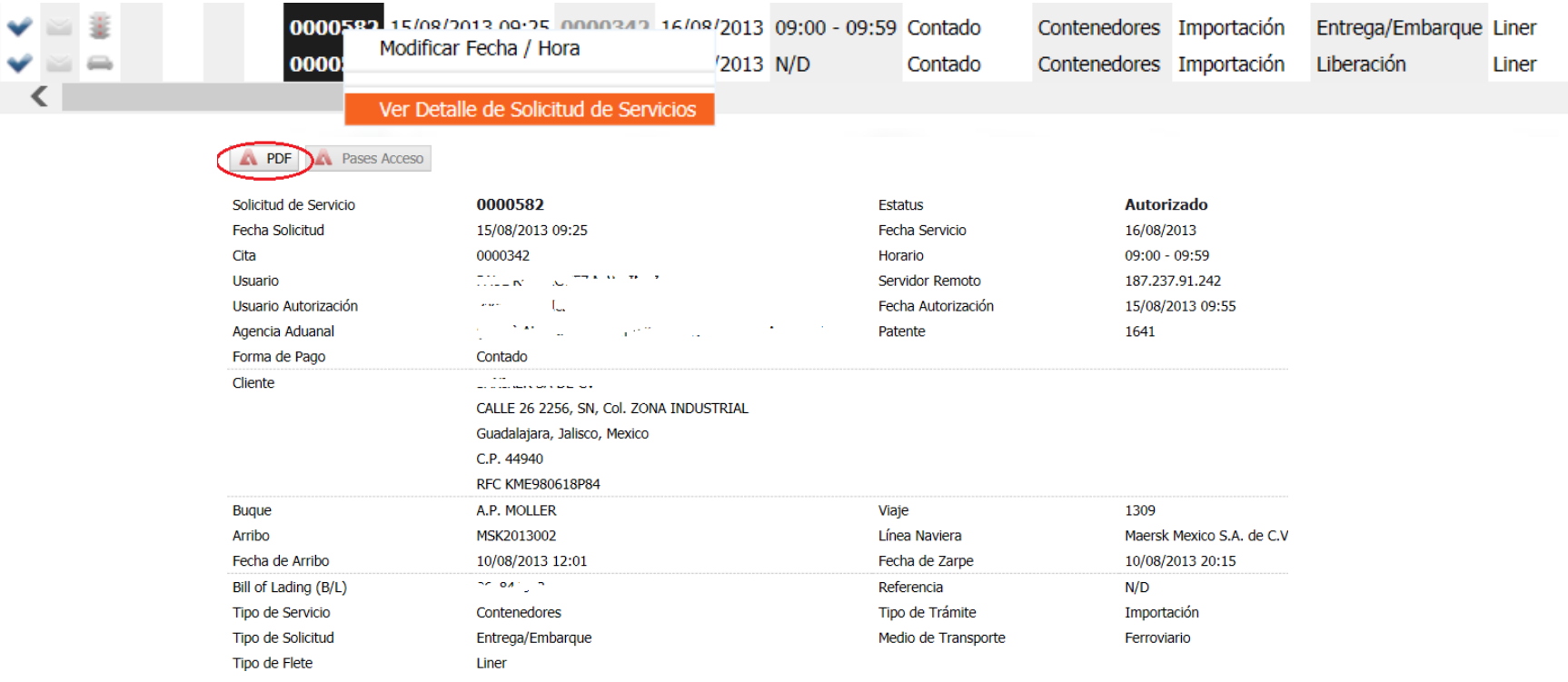

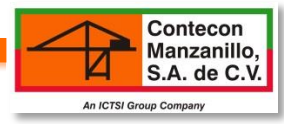

## **3. TRÁNSITOS INTERNOS**

-Si la patente coincide con el pedimento se llevará acabo el siguiente Procedimiento:

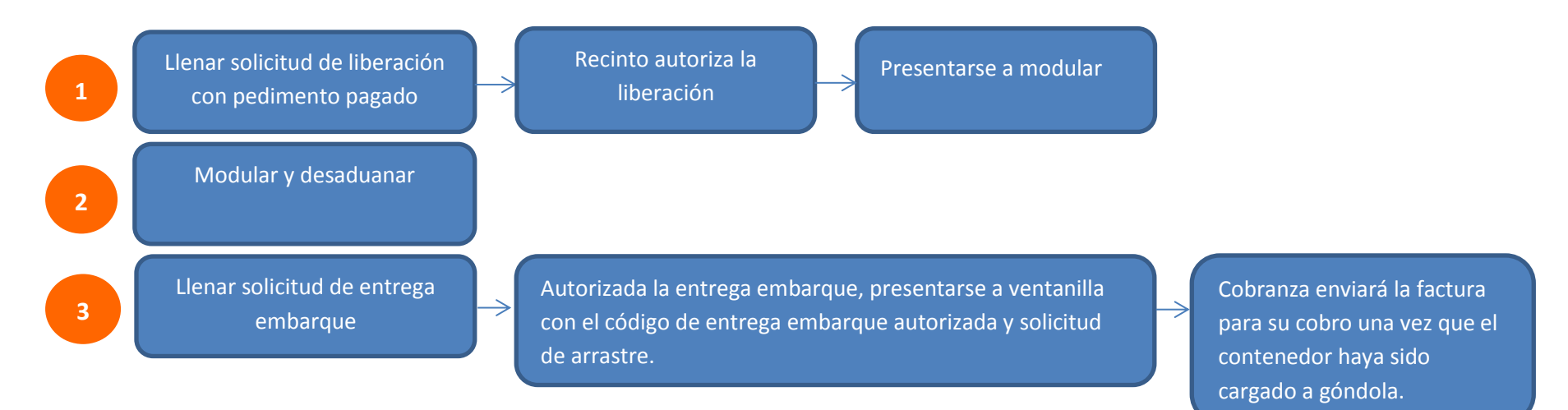

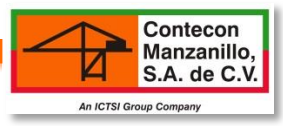

-Si la patente que contiene el pedimento no está registrada localmente se llevará acabo el siguiente procedimiento:

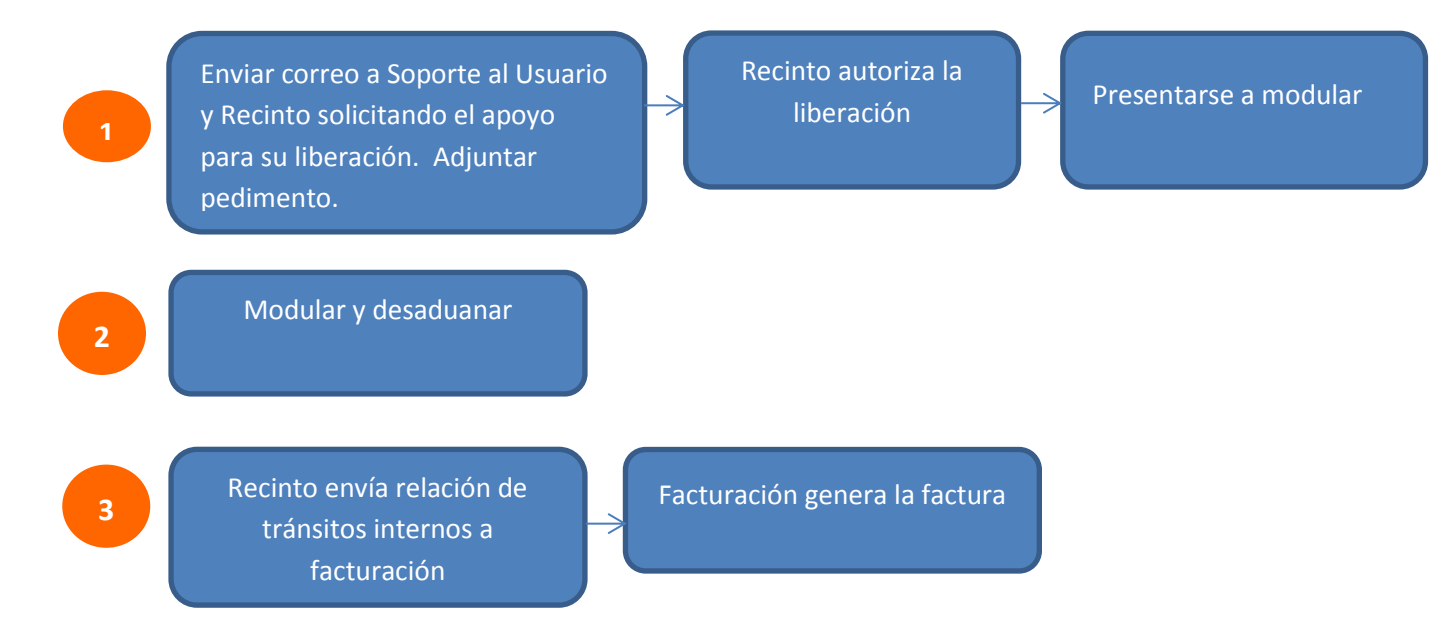